## **LESSON 11 - COMBINING CRYSTALS WITH EMBROIDERY**

- 1. File > New >Embroidery normal > Cotton > Next > From embroidery-CDW0173.ngs > Hoop–SQ (200  $x 200$ ) > Next > Color reduction – leave as is > Finish
- 2. Edit > Select all > enlarge design to approximately 6  $\frac{1}{2}$ " x 2  $\frac{1}{2}$ " > Center design in hoop area.
- 3. Select red heart fill area > Object properties > Crystal fill

LESSONS

- 4. Select fill type Contour > Size  $6/13/1.9$ -2.0mm > Color > Ruby
- 5. View > Click on Overlapping crystals to activate this function. You may now notice that some of the crystals now have a red "X" or a yellow "X". A red "X" means the crystals are actually overlapping. A yellow "X" means the crystals are too close together which may result in a tear when cutting out the template.
- 6. With the heart still selected > click on Separate to crystals Separate to crystals > click off the design > select the heart fill again > Palette > click on the lower right corner of the "no fill" box and the graphic color goes away.
- 7. Select each overlapping crystal and move them around so the "X" disappears. Sometimes it may be necessary to delete a crystal.
- 8. Create Shapes >  $\frac{2}{5}$   $\frac{2}{5}$   $\frac{2}{5}$  Create crystal shape (this is the tool to place crystals individually) >Tool options >Color – Jet > Size – SS10/P22 > Place one crystal for each of the bird's eye.
- 9. Text > Tool option > Size 1.5 > Font > Clarendon BT > Click in the lower part of the hoop on the left side and type – Peace > Click off the design to set the stitches >
- 10. Rectangle selection >  $\Box$  Select lettering again and enlarge to approximately 4 ½".

Center lettering in the lower portion of the hoop.

- 11. With lettering still selected > Crystal fill > Fill Single line > Size 6/14/2.0-2.1 > Color > Emerald
- 12. File > Save as > Name design and save as .draw and then .jef.

## **Sending Design to the Cutter**

- 1. File > Export > To Crystals/Cutters…
- 2. Choose the cutter you will be using. Follow manufacturer's instructions when using the cutter for speed, cutter offset, blade presser, passes (how many times the cutter will repeat the cut) etc.
- 3. Select the "Cut Frame" option to cut a box around the design to make it easier to release the cut area from the cutting mat.
- 4. Follow manufacturer's instructions for loading cutting material into cutter. Click on "Send" when ready to begin cutting.

*Note: When cutting a template that uses 2 different size crystals, put large crystals on template first then apply the smaller ones.*

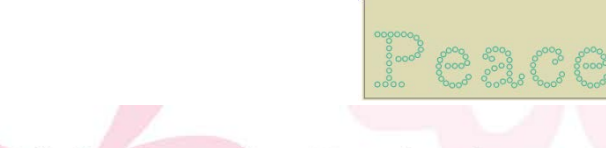

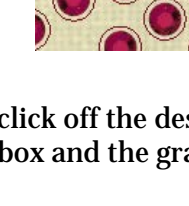

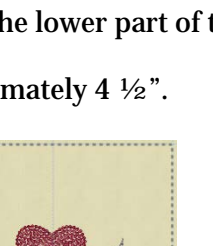

Peace

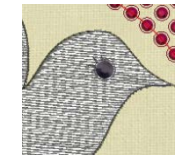

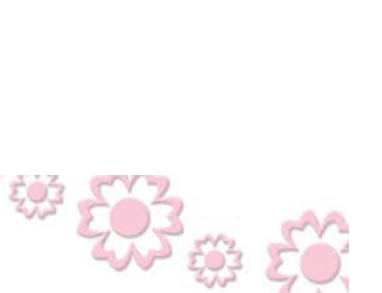

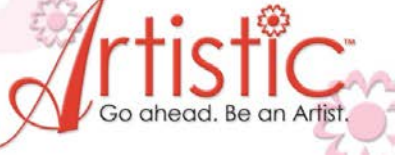

www.ArtisticCreativeProducts.com